## **Google Classroom – Student Guide**

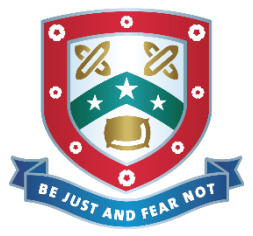

*Google Classroom is a product from Google, and as such works best when viewed using Google Chrome.*

## **To log in to Google Classroom from your Laptop/PC.**

- 1. Load up Google Chrome.
- 2. Log in to RM Unify [\(http://pudseygrangefield.rmunify.com\)](http://pudseygrangefield.rmunify.com/) with your normal school username and password. *Note that if you search Google for "RM Unify" you will have to log in with your full school email address. If you use the link above, it will take you directly to our Pudsey Grangefield login screen, so you only need your username.*
- 3. When logged in, click on the tile for Google Classroom as shown below:

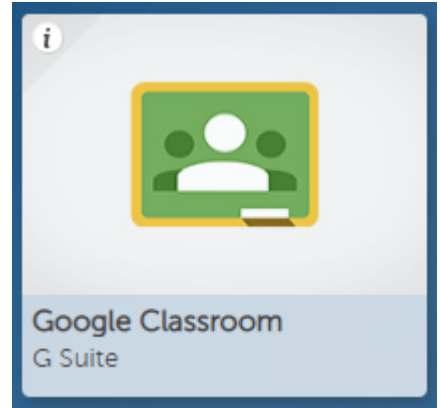

4. On the web page that loads up, you will see a list of all of the classes you are a student in like in the image below. These are named with the class code on your timetable.

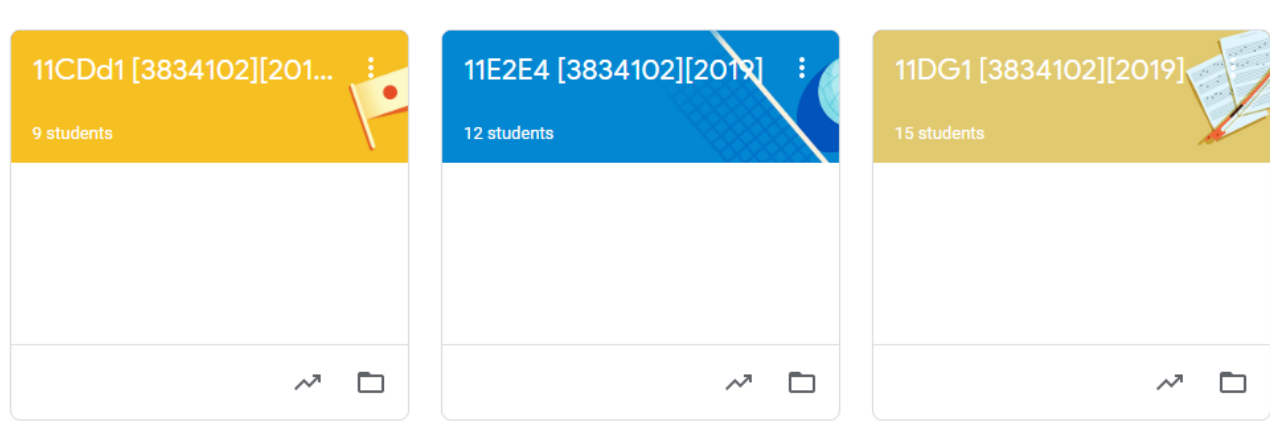

 $\equiv$  Google Classroom

- 5. Click on to one of your classes to load it up.
- 6. At the top of the page, you will see Stream and Classwork.

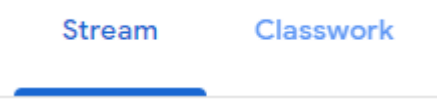

Stream is where you will see a list of announcements from the class teacher. Classwork is where your assignments/tasks will be listed that need completing.

## **To log in to Google Classroom on your phone/tablet.**

- 1. Download the Google Classroom app from the Play Store (Android) or the App Store (iOS).
- 2. You will be asked to sign in to Google Classroom. Type you school email address:
	- a. Your email address will be your school username @ pudseygrangefield.co.uk for example if your username is smithj01, then your email address i[s smithj01@pudseygrangefield.co.uk](mailto:smithj01@pudseygrangefield.co.uk)

## Sign in

Use your Google Account. Learn more

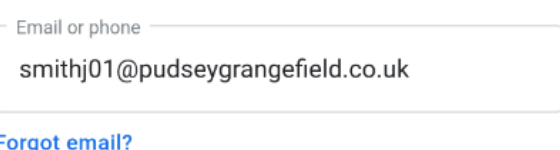

b. You will be redirected to the RM Unify login screen. Please type your email address again and your school computer password to log in as shown below and click on sign in.

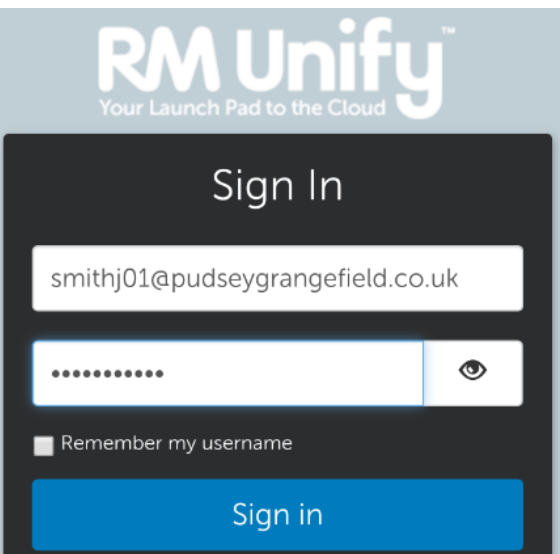

- 3. You will now be logged in to Google Classroom, and it will show you all of the classes that you are a student in like in the image below. These are named with the class code on your timetable.
- 4. Click on to one of your classes to load it up.

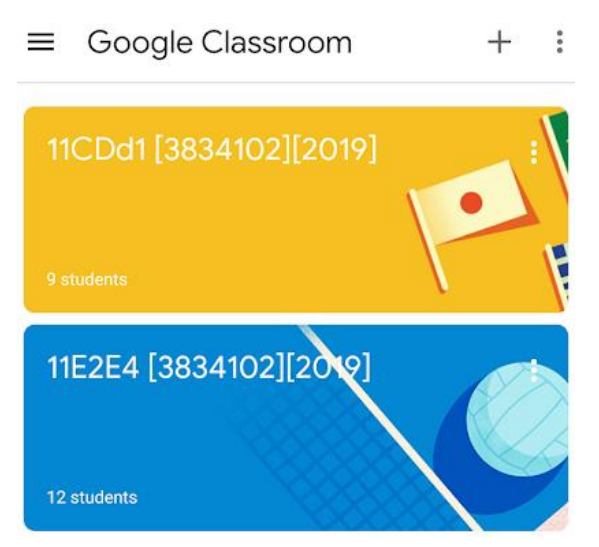

5. At the bottom of the page, you will see Stream and Classwork.

Classwork Stream

Stream is where you will see a list of announcements from the class teacher.

Classwork is where your assignments/tasks will be listed that need completing.

6. To get back to your list of classes, you can click the menu button in the top left (the three lines) and click on Classes.